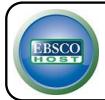

# Computers & Applied Sciences Complete

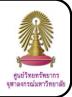

Computers & Applied Sciences Complete is a database which covers research and development in computing and applied sciences subjects such as engineering, computer theory and systems, new technologies, social and professional context. It contains traditional engineering challenges and research, and is a resource for research about the business and social implications of new technology. The database provides indexing and abstracts for more than 2,000 academic journals, professional publications, and other reference sources.

#### How to begin

- 1. Go to http://www.car.chula.ac.th/curef-db/slist.html#science
- 2. Click Computers & Applied Sciences Complete
- 3. Click Academic Search, Business Source, CINAHL, Education, Political Science Complete
- At Jump to topic, click Computer Science/ Engineering Databases
- Click Title List under Computers & Applied Sciences
  Complete database

The screen will be shown as the following picture.

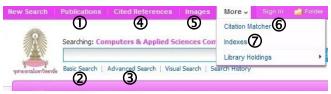

### Searching data

① Publications: Select an alphabet or type words in Browsing: Computers & Applied Sciences Complete — Publications box, select Alphabetical, By Subject & Description or Match Any Words, and then click Browse

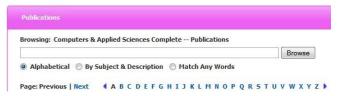

② Basic Search: Type words or phrases in the box and click Search

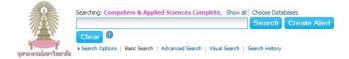

### 3 Advanced Search:

- 3.1 Type words or phrases in search boxes, select fields of words or phrases, and select proper operators that are AND, OR, NOT
- 3.2 Limit your results by adding some information such as published date, document type, publication, publication type, and number of pages

#### 3.3 Click Search

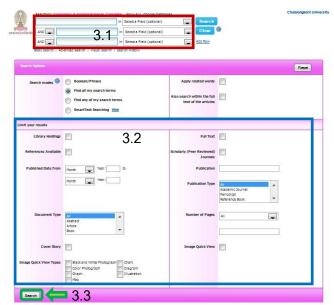

- Cited References: Find the articles that cite a person's work
- 4.1 Type the cited work information in search boxes such as cited author, cited title, cited source, and cited year, and then click **Search**
- 4.2 Tick ✓ in the boxes in front of the documents and then click Find Citing Articles

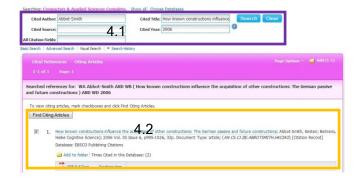

⑤ Images: Search images by typing words or phrases in Searching: Image Quick View Collection box, select image type, and then click Search

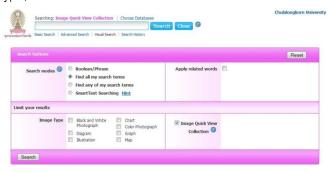

**©** Citation Matcher: Find document with citation by typing citation information that are publication, date, volume, issue, start page, author, title, and accession number, and then click Search

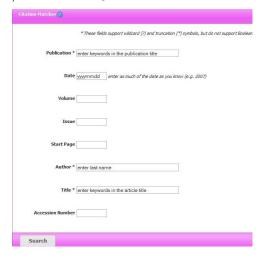

# ⑦ Indexes:

- 7.1 Browse an index such as author, document type, ISBN, ISSN, language, publication name, and year of publication, type words in **Browse for** box, and then click **Browse**
- 7.2 Select the words or phrases by tick ✓ in front of those words or phrases, and then click Add
  - 7.3 Click Search after those were added in the box

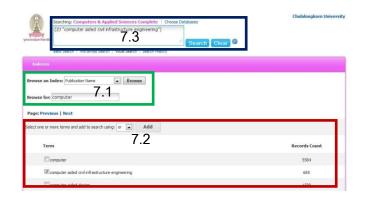

### Search results

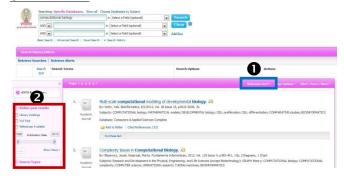

### Result management

- Users can sort results by selecting Relevance, Date Descending, Date Ascending, Author, or Source.
- **2** Users can refine results by selecting publication date, source types, subject, and publication.

### View the information

When users click the interested document, the screen will be shown as the following picture.

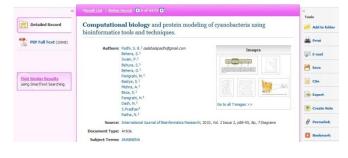

Click popper to view full text of document in PDF format, and then click to save file or click to print the document

Click propert to export the bibliographic information to EndNote, select Direct Export in RIS Format, and then click save

## Sign out from the system

If users use mode "Sign In", click sign out from the system.